# **How to Send Money Using Your Mobile Device**

#### **How to Download and Login to Your Mobile App**

**Download and login to your BAY Credit Union account in these steps:**

**1. Download Free App Visit the App Store (Apple) or Google Play (Android) and search "Bay Credit Union" or "MYBAYCU". Once the download is complete, open the app.**

**2. Enter Username (CASE Sensitive!) and tap Continue.** 

**3. Enter Password Enter your password (the same login credentails you use to access our accounts on internet banking, tap Login.** 

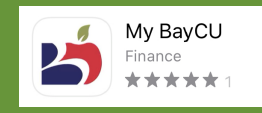

## **Send money from the comfort of your own home with MyBAYCU Mobile App.**

**It's a fast, secure and easy way to send money. Send and receive money using online or mobile banking, all you need is a recipient's email address or mobile phone number.** 

#### **1. Login**

**Log into the Mobile App and tap INTERAC e-Transfer.**

## **2. Select Account**

**Choose the Account you want to send money from.**

#### **3. Select the Recipient**

**If you've sent money to them, select their name from the list. If you haven't, tap Add Recipient and choose a new recipient. Enter their name, email or mobile number and enter a security question and answer, then tap Add Recipient.**

## **4. Enter the Amount**

**Add the amount you'd like to send.**

## **5. Finalize Payment**

**Once everything's entered, tap Continue to finalize the transfer. The recipient will get a text or email notification of the transfer.** 

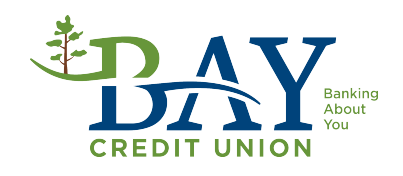